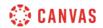

## Canvas Overview (Instructors) Video Script

In this video, you will learn about the Canvas Dashboard, sidebar, Global Navigation menu, and course interface.

When you log into Canvas, you will see the Global Navigation menu, the Dashboard, and the Sidebar. The Dashboard provides a high-level overview of your courses. The Dashboard has two different viewing options: Course Card and Recent Activity.

Course Card view displays a course card for each of your favorite courses. Each card can include up to four icons for Announcements, Assignments, Discussions, and Files. These icons mimic visibility and order in Course Navigation. Any new or unread activities are indicated on the appropriate icon with a number badge, and you can directly access these activities by clicking the icon. To help organize your dashboard, you can manage the settings for course cards by clicking the Options icon. In the Colors tab, you can enter a nickname for your course, and change the color of the course card by selecting from the options or by entering a HEX code. Click the Apply button to save your changes. In the Move tab, you can reorder your course cards on the dashboard. You can also manage the color overlay for all course cards with images. Click the Dashboard Options icon and select the Color Overlay option. The color of the course card still appears behind the more options icon on the course card and the setting applies to all course cards with images.

Recent Activity view displays a stream of recent notifications from all your courses, including announcements, conversations, assignments, and discussions. New or unread activities are shown by an indicator dot. You can view the details of each activity by clicking the Show More link. To collapse recent activity, click the Show Less link. You can directly access your recent activities by clicking the link for that activity. To remove a notification, click the Remove icon.

The sidebar includes a To Do list, a Coming Up feed, and a View Grades button. If enabled by your institution, you will also see a Start a New Course button. The To Do list helps you keep track of assignments that you need to grade. Click any assignment link and Canvas will open SpeedGrader for the assignment. Click the Remove icon next to any item to ignore the assignment. The Coming Up feed lists upcoming assignments and events within your courses. To create a new course, click the Start a New Course button.

Then enter the course name, short name, and content license settings for your new course. To view grade information for your courses, click the View Grades button. You can quickly access grades for any of your courses and view Student Interactions reports.

The Global Navigation menu gives you direct access to your courses and other areas of Canvas. This menu is accessible from any page within Canvas. Click the Account link to log out of Canvas, specify your notification preferences, upload personal files, modify your user settings, manage ePortfolios, open shared content, scan a QR code to log in to the Canvas Teacher app, view global announcements, and enable a high-contrast user interface. Click the Dashboard link to return to the Canvas Dashboard. Click the Courses link to access your favorite courses or view a list of all your courses. Click the Groups link to access any groups in which you are enrolled or to view a list of all your groups. Click the Calendar link to view the global calendar, which shows assignments and events from each of your courses. Click the Inbox link to compose and send messages to students and other Canvas users. You can also view any existing messages. Click the History link to view up to three weeks of your Canvas course page view history. Click the Help link to access help resources, including the Canvas Guides, the Canvas Community, and Canvas Support.

Now let's take a look at the Course interface. Click the Courses link in Global Navigation and click the name of a course you'd like to view. The course interface consists of 4 main components: Course Navigation, the Content Area, the Breadcrumb Navigation, and the Sidebar. The course navigation menu provides links to the different areas of your course. This menu may be customized, so it may vary from course to course. You can collapse this menu by clicking the Menu icon. When you click a link in Course Navigation, content from the corresponding area in Canvas will be displayed in the Content Area. The Breadcrumb Navigation shows your current location within a course and allows you to easily return to a previous screen. The Course Sidebar is dynamic and will change depending on where you are within the course. It provides tools and resources to help you build and manage your course.